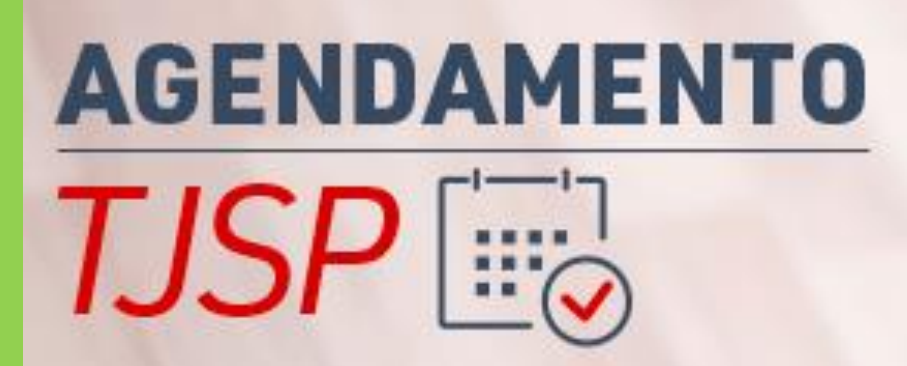

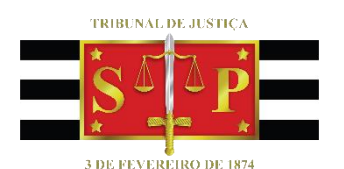

CONFIGURAÇÃO DA PÁGINA DE AGENDAMENTO MICROSOFT BOOKINGS Agendamento TJSP

TRIBUNAL DE JUSTIÇA DI

(Atualizado em 23/02/2022)

**SGP 4 – Diretoria de Capacitação, Desenvolvimento de Talentos, Estenotipia, Novos Projetos, Governança em Gestão de Pessoas e Análise de Desempenhos Funcionais**

# SUMÁRIO

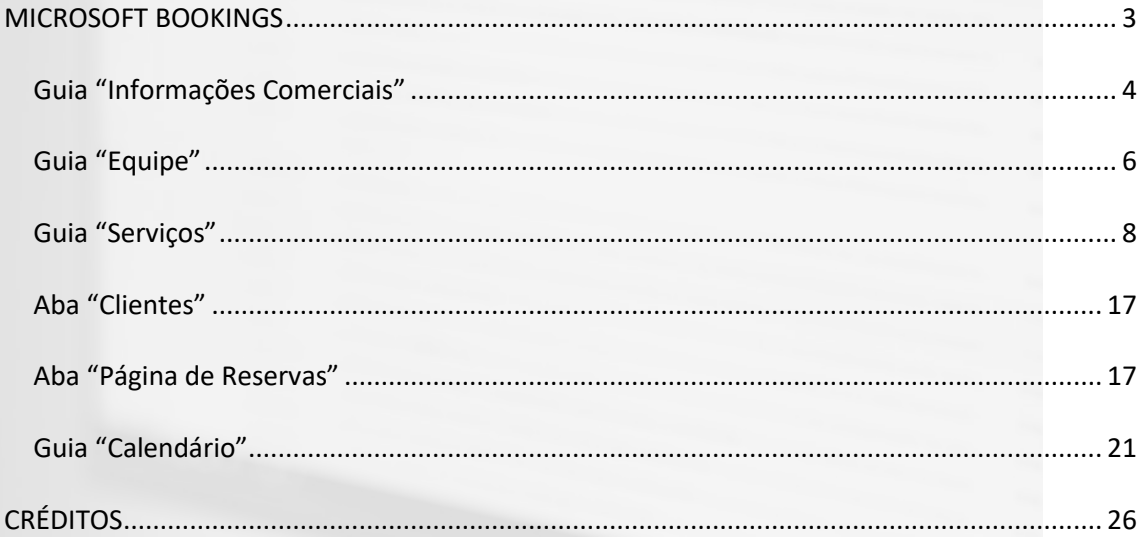

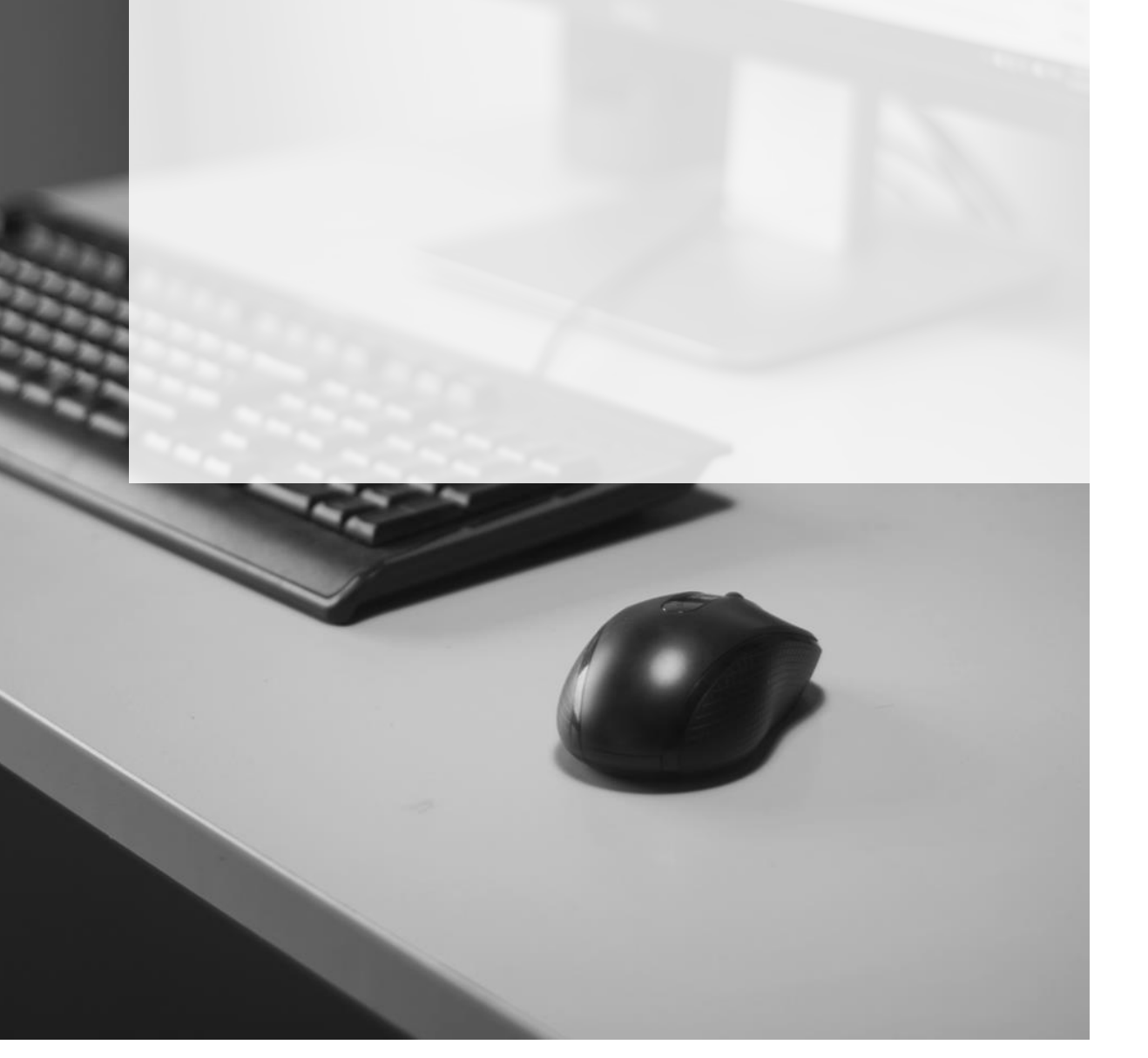

# <span id="page-2-0"></span>**MICROSOFT BOOKINGS**

Abrir a intranet e clicar no "Inicializador de Aplicativos", localizado no canto superior esquerdo da janela (1). Selecionar o aplicativo "Bookings" (2). Caso o aplicativo não esteja aparecendo na lista, clique em "Todos os aplicativos".

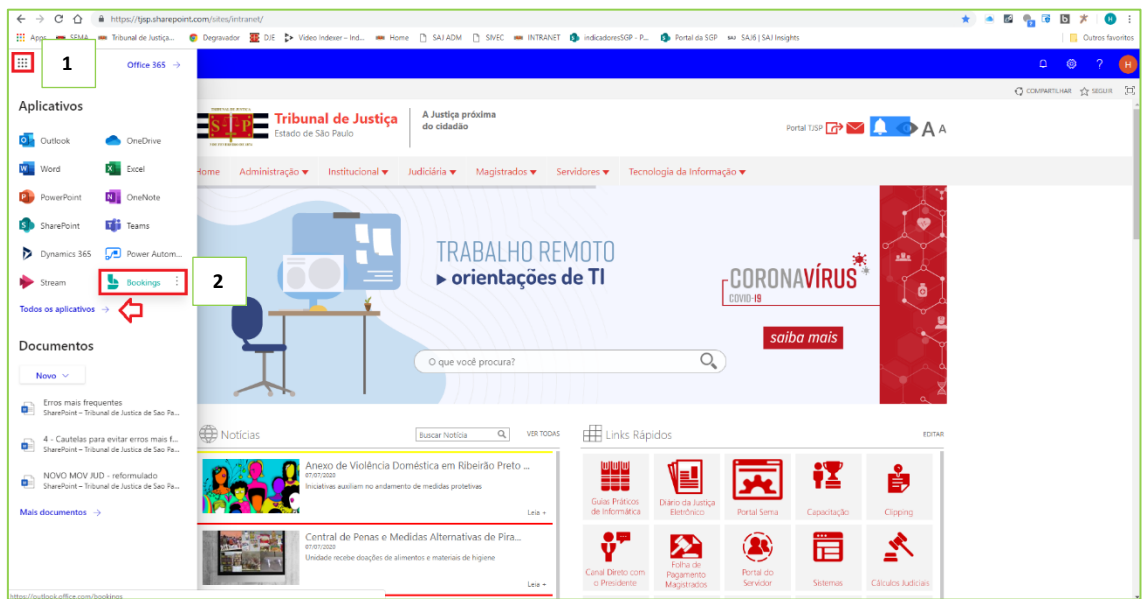

Clicar no botão "Obtenha agora".

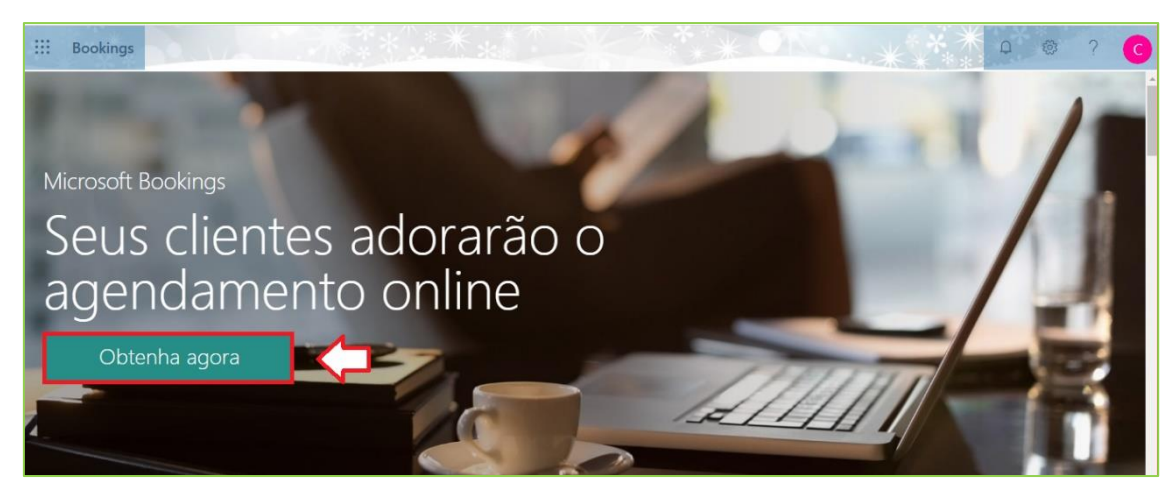

No campo "Inserir o nome do calendário de reservas", copiar e colar o nome padronizado da unidade (buscar na planilha disponibilizada junto com este material) e clicar no ícone de busca (lupa).

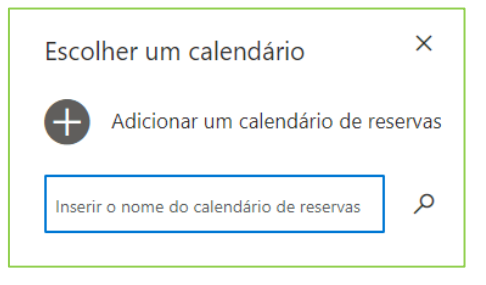

Para localizar o nome padronizado da sua unidade, utilize o arquivo Excel disponibilizado junto com este material. Você deverá digitar exatamente igual ao nome (recomendamos que você copie e cole o nome para evitar diferenças no momento da digitação).

Por padrão, os servidores com cargo de gestão da unidade (Oficial Maior, Chefe, Supervisor, Coordenador, Diretor, Secretário) já estarão com acesso ao Bookings.

Caso você não esteja com acesso, deverá entrar em contato com a STI, através de e-mail [comunicados.sti@tjsp.jus.br.](mailto:comunicados.sti@tjsp.jus.br)

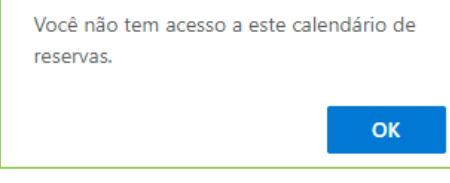

# <span id="page-3-0"></span>**Guia "Informações Comerciais"**

Iniciar o preenchimento clicando na guia "Informações Comerciais".

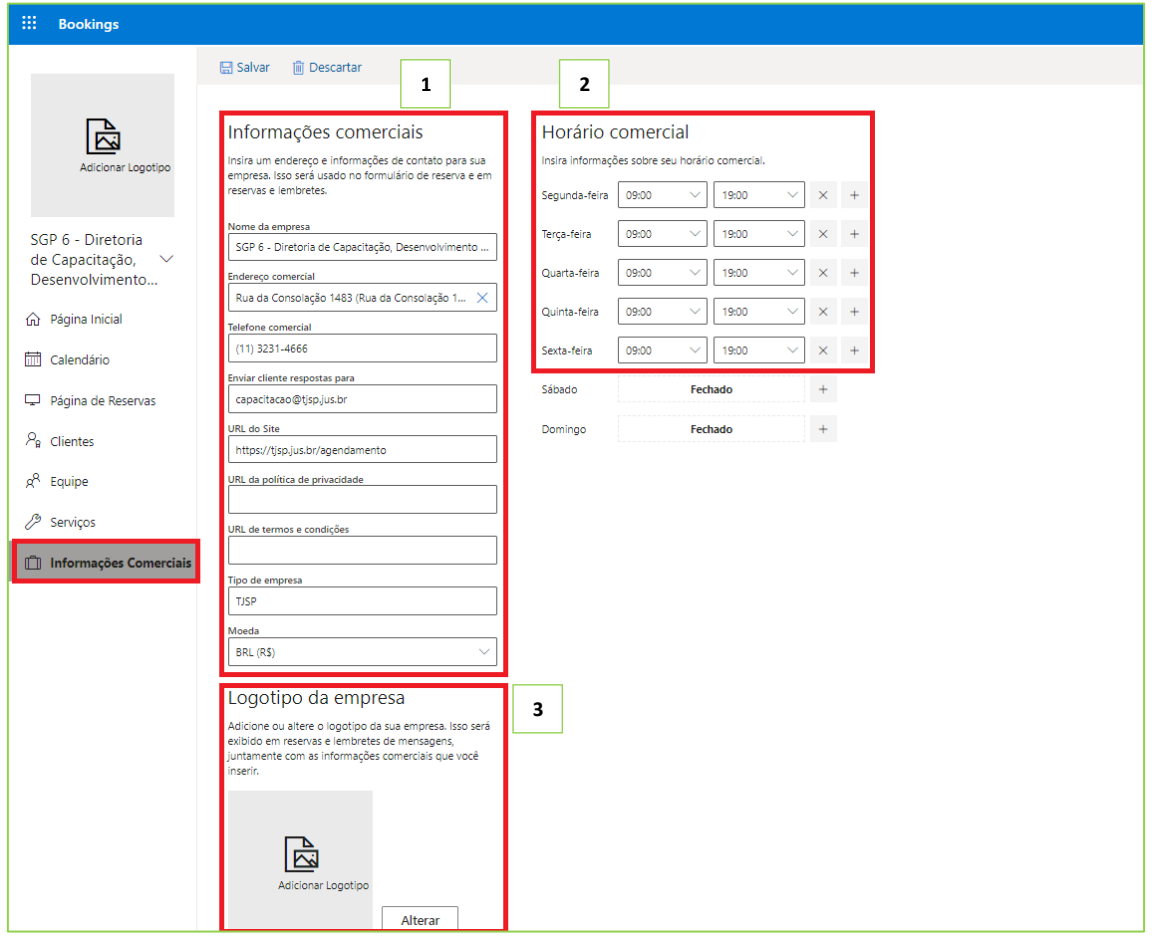

Na seção "Informações comerciais" (1), será necessário complementar os dados faltantes:

- Nome da empresa deverá constar o nome padronizado da unidade
- Endereço comercial (endereço completo da unidade)
- Telefone comercial (telefone da unidade com DDD)
- Enviar cliente respostas para (por padrão, o campo estará preenchido com o e-mail de um dos gestores da unidade). Apagar o e-mail do servidor e incluir o e-mail institucional da unidade.
- URL do Site <https://www.tjsp.jus.br/agendamento> (copiar e colar)
- URL da política de privacidade –
- URL de termos e condições –
- Tipo de empresa TJSP
- Moeda (manter o padrão "BRL (R\$)")

Na seção "Horário comercial" (2), informar o horário de funcionamento do TJSP (das 10h00min às 18h00min, de segunda a sexta-feira). Em outra seção serão informados os horários dos serviços.

Finalizadas as alterações, clicar em "Salvar".

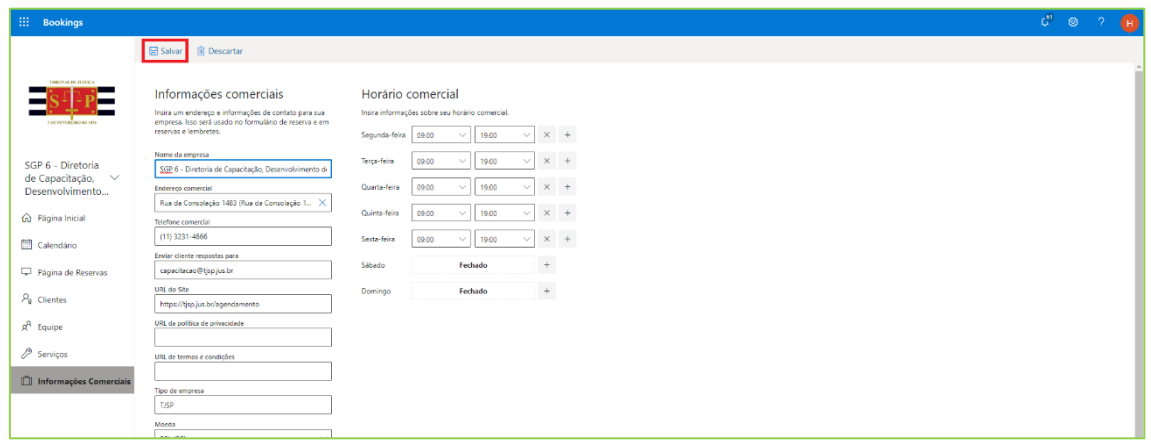

# <span id="page-5-0"></span>**Guia "Equipe"**

Na guia "Equipe", clicar em "+ Adicionar equipe".

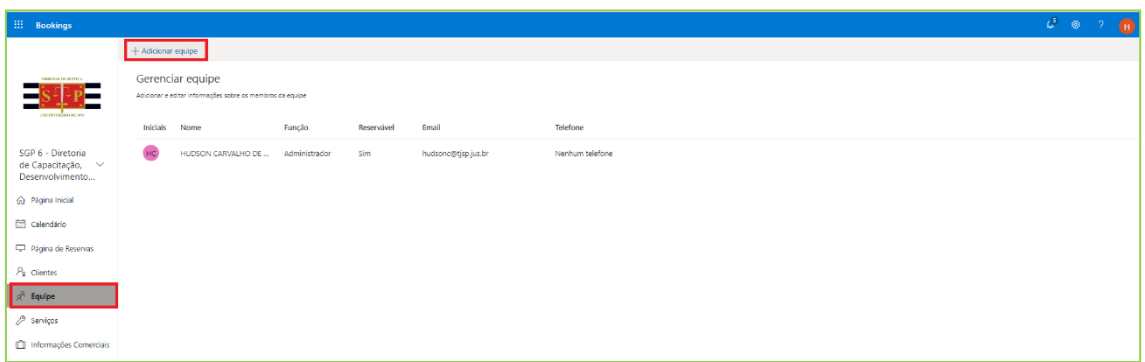

Na seção "Detalhes da equipe", no campo "Adicionar pessoas", preencher com o nome completo do funcionário da unidade e selecioná-lo na lista. As pessoas que possuem usuário AD (login e senha do TJSP) estão disponíveis para serem selecionadas.

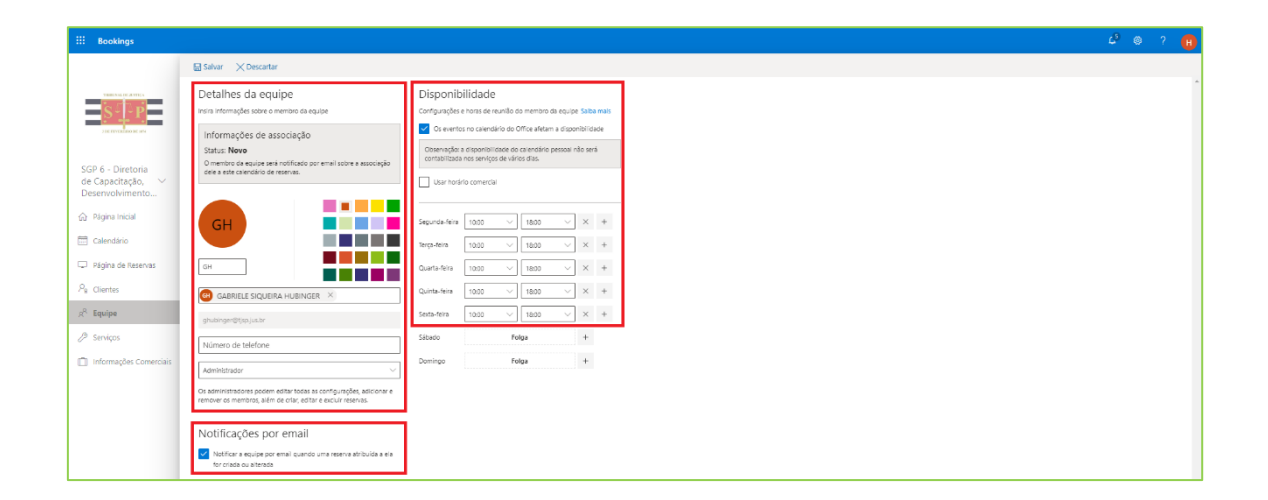

No campo Número de telefone" não será necessário informar.

No campo correspondente ao "perfil" deverá ser selecionada uma das opções disponíveis:

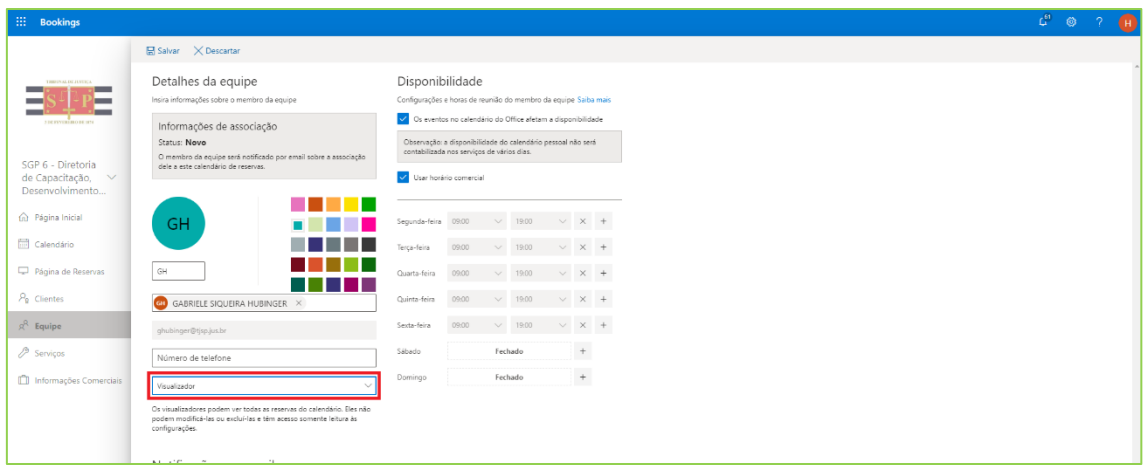

- **Administrador** pode editar todas as configurações, adicionar e remover os membros da equipe, além de criar, editar e excluir reservas. Este perfil também possibilita ver todos os agendamentos que constam do calendário;
- **Visualizador** pode ver as reservas do calendário destinada a si. Não pode modificar ou excluir as reservas (acesso somente de leitura nas configurações);
- **Convidado** pode ser atribuído a reserva mas não pode abrir a caixa de correio de reserva.

#### **Importante**

Apenas os perfis de "Administrador" conseguem visualizar todos os agendamentos da unidade, independentemente do membro da equipe responsável pelo atendimento.

Na seção "Notificações por e-mail", manter a opção marcada. Assim, o servidor da equipe receberá um e-mail quando uma reserva for atribuída a ele ou alterada.

Na seção "Disponibilidade", manter marcada a opção "Os eventos no calendário do Office afetam a disponibilidade" e desmarcar o checkbox "Usar horário comercial". Isso possibilitará informar o horário de atendimento do servidor que está sendo adicionado à equipe.

Ao desmarcar esta opção, os horários ficarão disponíveis para serem alterados de acordo com a jornada de trabalho do servidor (que é menor do que o horário apresentado na tela).

Finalizadas as configurações, clicar em "Salvar" (localizado na parte superior da tela). O servidor adicionado à equipe receberá um e-mail notificação da ferramenta.

Esse procedimento deve ser repetido para cada um dos servidores incluídos na equipe.

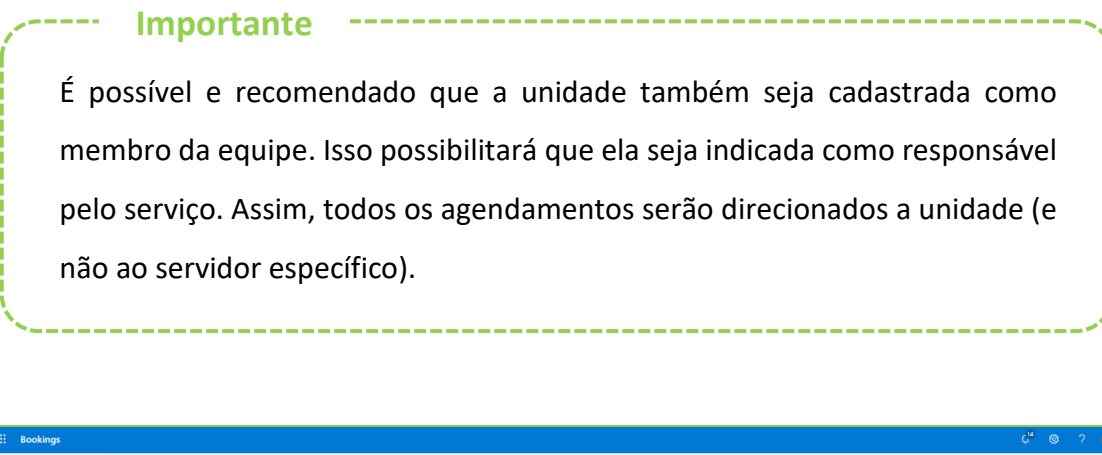

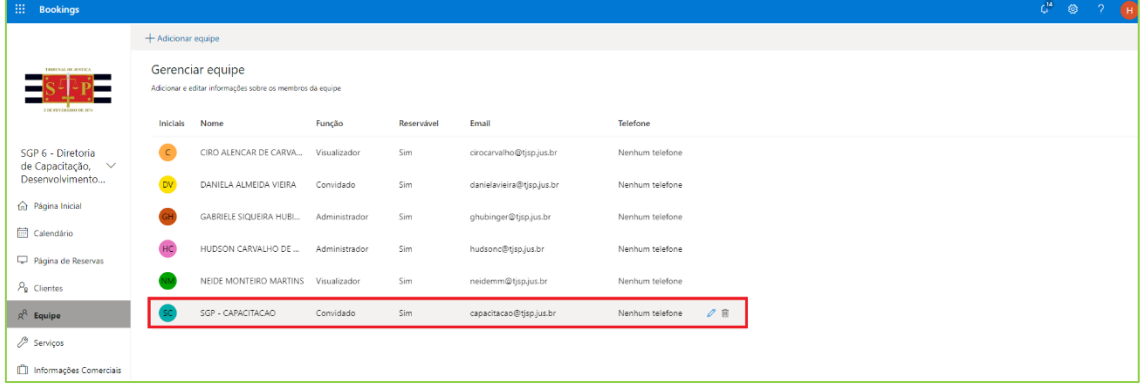

#### <span id="page-7-0"></span>**Guia "Serviços"**

Por padrão, estão sendo configurados alguns serviços para as unidades. É importante conferir as configurações de acordo com o estabelecido no [Comunicado Conjunto n°](https://www.tjsp.jus.br/Corregedoria/Comunicados/Comunicado?codigoComunicado=19303&pagina=6)  [581/2020](https://www.tjsp.jus.br/Corregedoria/Comunicados/Comunicado?codigoComunicado=19303&pagina=6) [e Comunicado n° 99/2020.](https://www.tjsp.jus.br/Download/Portal/Coronavirus/Comunicados/ComunicadoPresidencia99_2020.pdf)

Para editar um serviço, basta clicar sobre ele.

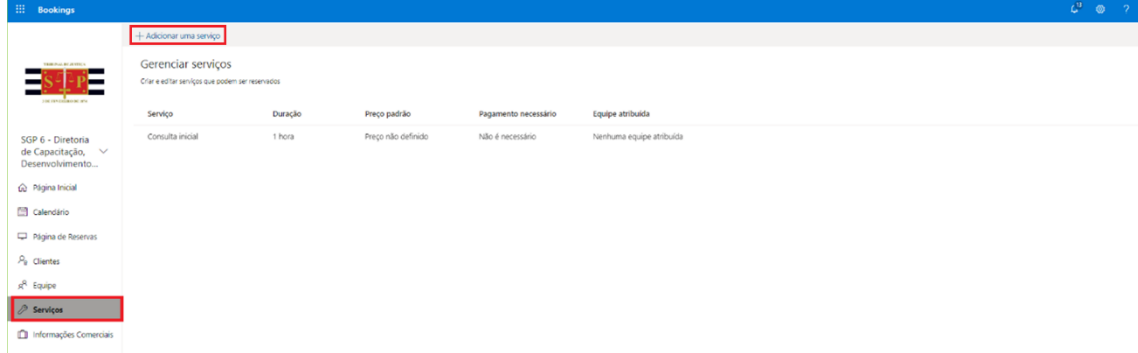

Para adicionar um novo serviço clicar em "Adicionar um serviço".

Seção "Detalhes do Serviço". O campo destacado em cinza, no início da seção, não deve ser alterado (já estará preenchido).

- **Serviço nome** (utilizar os nomes indicados no item 6 do [Comunicado](https://www.tjsp.jus.br/Corregedoria/Comunicados/Comunicado?codigoComunicado=19303&pagina=6)  [Conjunto n° 581/2020](https://www.tjsp.jus.br/Corregedoria/Comunicados/Comunicado?codigoComunicado=19303&pagina=6) e do [Comunicado n° 99/2020,](https://www.tjsp.jus.br/Download/Portal/Coronavirus/Comunicados/ComunicadoPresidencia99_2020.pdf) para cada um dos serviços que serão criados).
- **Descrição** (descrever o tipo do serviço e o público destinatário desse

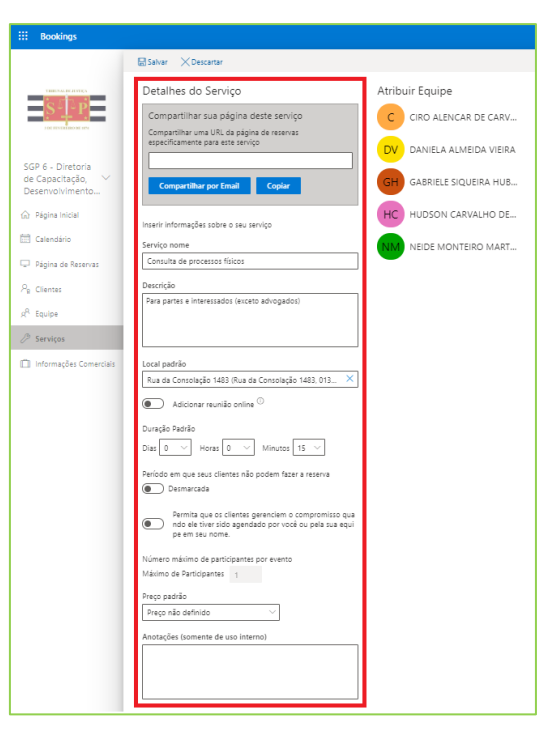

serviço). O descritivo informado neste campo ficará visível ao interessado, no momento do agendamento:

- o "Consulta de processos físicos" Serviço destinado às partes do processo ou interessados, excetuando-se advogados e estagiários de direito inscritos na OAB;
- o "Carga de processo físico para digitalização" Serviço destinado à advogados e estagiários de direito inscritos na OAB para carga de processos físicos, sem fluência de prazo, para digitalização;
- o "Ajuizamento de ações Juizados Especiais" Serviço destinado ao atendimento de interessado para ingresso com a ação (Atermação) nos Juizados Especiais;
- o "Pedidos de Alimentos de Balcão" Serviço destinado ao atendimento de interessado para ingresso de ação de alimentos;
- o "Consulta de processos sobrestados" Serviço destinado a advogados para consulta de processos sobrestados sem fluência de prazo.
- **Local padrão** (por padrão, o campo estará preenchido com a informação "Nosso endereço do escritório"). Clicar no "X" disponível no campo para excluir essa informação e incluir o endereço completo da unidade.
- **Adicionar reunião online** (ao habilitar essa opção será adicionado um link de atendimento online no e-mail de reserva que será encaminhado ao solicitante do agendamento). Os serviços descritos no [Comunicado Conjunto n° 581/2020](https://www.tjsp.jus.br/Corregedoria/Comunicados/Comunicado?codigoComunicado=19303&pagina=6) e n[o Comunicado n° 99/2020](https://www.tjsp.jus.br/Download/Portal/Coronavirus/Comunicados/ComunicadoPresidencia99_2020.pdf) referem-se a atendimentos presenciais, assim, para estes, esta opção deverá estar desmarcada.
- **Duração padrão** (informar o tempo de acordo com o serviço, indicado no item 7 do [Comunicado Conjunto n° 581/2020](https://www.tjsp.jus.br/Corregedoria/Comunicados/Comunicado?codigoComunicado=19303&pagina=6) e d[o Comunicado n° 99/2020\)](https://www.tjsp.jus.br/Download/Portal/Coronavirus/Comunicados/ComunicadoPresidencia99_2020.pdf).
- **Período em que seus clientes não podem fazer reserva**  (manter ambos desmarcados).
- **Número máximo de participantes por evento** por padrão estará marcado com o valor "1". Esse valor corresponde ao número de pessoas que serão atendidas pelo mesmo servidor ao mesmo tempo. Para realizar a alteração desse valor é necessário excluir o serviço e configurá-lo novamente.
- **Preço padrão** (manter "Preço não definido").
- **Anotações** (não preencher)

Na seção "Campos Personalizados", clicar em "Modificar". Serão exibidas outras opções. Clicar sobre "E-mail do cliente" e "Número de telefone" para que fiquem destacados na cor cinza escuro. Na sequência, marcar ambos como "Obrigatório".

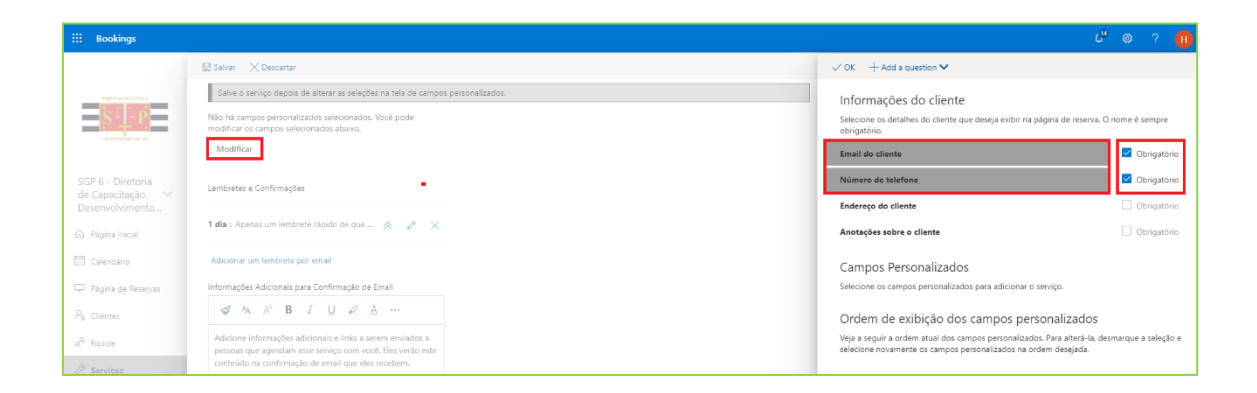

Assim, quando o interessado estiver realizando o agendamento, obrigatoriamente deverá informar o seu e-mail pessoal e o número de seu telefone.

Para inserir outros campos na tela de agendamento como, por exemplo, o número do processo, clicar em "+ Add a question", disponível no canto superior direito da janela. Selecionar a opção "Adicionar pergunta do texto".

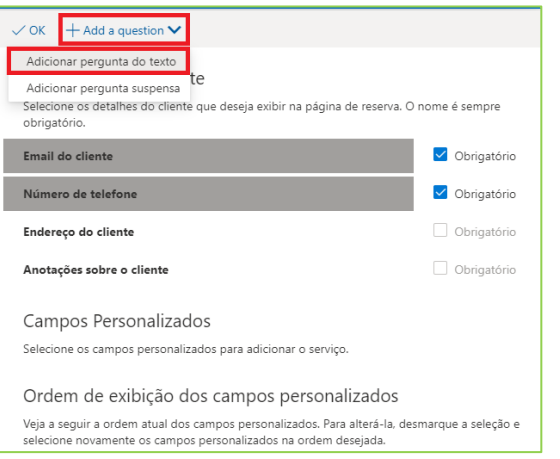

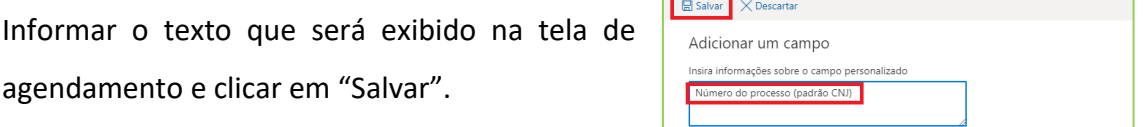

Depois de incluído o texto novo, ainda será preciso clicar sobre ele para que fique destacado na cor cinza escuro. Na sequência, marcar como "Obrigatório" (se for o caso). Também é possível incluir pergunta do tipo suspensa ("Adicionar pergunta suspensa").

Caso sejam inseridos outros campos, não esquecer de clicar sobre eles (para que fiquem destacados na cor cinza escuro) e decidir se serão ou não obrigatórios. Os campos personalizados criados são exibidos na sequência em que são marcados (primeiro clique para destacados na cor cinza escuro é exibido primeiro).

Havendo mais de um "campo personalizado", é possível alterar a ordem de exibição deles (qual campo será exibido primeiro na tela de agendamento) clicando na sequência em que devem ser exibidos.

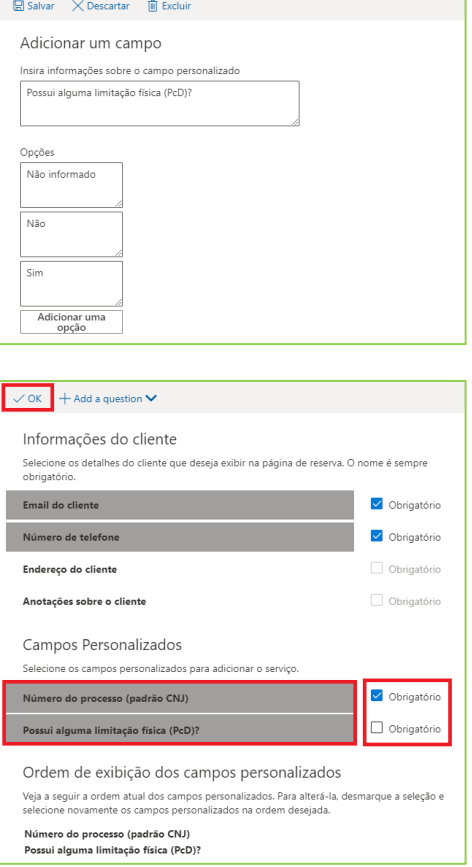

Finalizadas essas configurações, clicar em "OK".

• **Lembretes e Confirmações** – (é possível configurar um e-mail automático para o interessado, lembrando-o do agendamento realizado).

Para isso, clicar sobre "Editar o lembrete". Informar a antecedência em que o email será enviado ao interessado (por exemplo, 1 dia antes do atendimento agendado) e indicar o destinatário do e-mail (cliente = interessado).

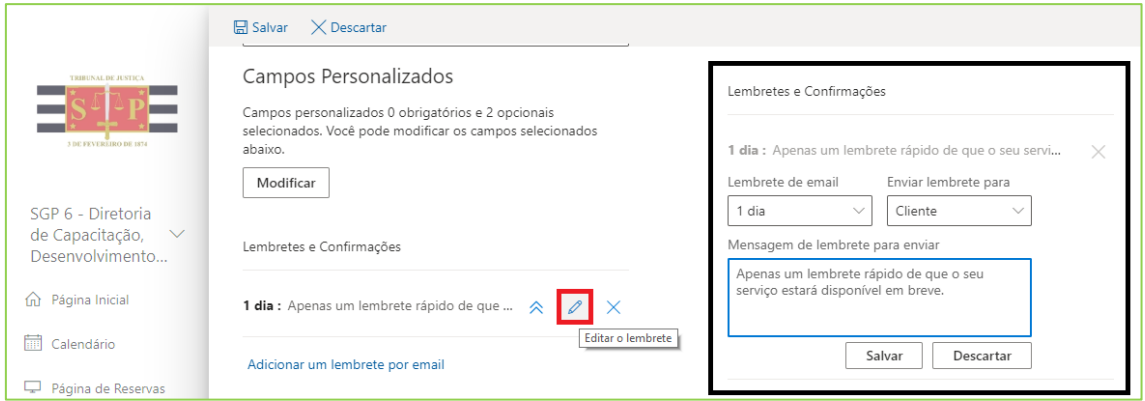

Também é possível configurar que o lembrete seja encaminhado para outras pessoas, como por exemplo, para a equipe. Caso não seja necessário esse lembrete, basta excluí-lo (clicar no "X").

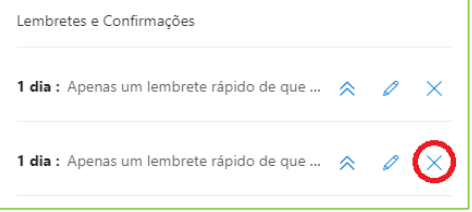

 $\boxdot$  Salvar  $\times$  Descartar

 $\boxplus$  Salvar  $\times$  Descartar Opções de publicação Mostrar este serviço na página de r

Opções de Agendamento Online Usar a política de agendamento padrão

.<br>Configurações para quando clientes puder agendar serviços

All Notificar as empresas por email quando uma reserva for<br>criada ou alterada<br>
Envie um convite de reunião para o cliente, além do email de<br>
confirmação.

Permitir que os clientes escolham uma pessoa específica<br>para a reserva

15 minutos  $\sim$ 

 $\sqrt{24}$ 

365

Política de agendamento

entos de tempo

.<br>Irazo de entrega mínimo<br>Irazo mínimo de entrega de r

.<br>Iúmero máximo de dias de an

Equipe

Notificações por email

 $-\frac{1}{5}$   $\frac{1}{2}$   $\frac{1}{2}$   $\frac{1}{2}$ 

SGP 6 - Diretoria de Capacitação,<br>Desenvolvimento.

 $-\frac{1}{2}\frac{\sqrt{2}}{2}$ 

SGP 6 - Diretoria<br>de Capacitação,<br>Desenvolvimento

ca Página Inicial

Calendário

 $P_{\rm B}$  Clientes

o<sup>R</sup> Fauine  $\mathscr{P}$  Serviços

Página de Reservas

Informações Come

.<br>formações Adicionais para Confirmação de Email

 $\begin{array}{ccccccccccccccccc}\n\mathcal{A} & A & A^{\circ} & \mathbf{B} & I & \underline{\mathbf{U}} & \underline{\mathbf{Z}} & \underline{\mathbf{A}} & \cdots\n\end{array}$ Adicione informações adicionais e links a serem enviados a<br>pessoas que agendam esse serviço com você. Eles verão est<br>conteúdo na confirmação de email que eles recebem.

• **Informações Adicionais para confirmação de e-mail** – caso seja inserida alguma

informação neste campo, essa informação também será encaminhada ao interessado, no e-mail do agendamento.

- **Opções de publicação** (marcar).
- **Opções de Agendamento Online**  (deve ser desmarcada). Isso possibilitará realizar ajustes na "Política de agendamento".
- **Política de agendamento** 
	- o Incrementos de tempo informar

o tempo de duração definido para o serviço (se durará 15 minutos; 30 minutos), de acordo com o estabelecido no item 7 do [Comunicado](https://www.tjsp.jus.br/Corregedoria/Comunicados/Comunicado?codigoComunicado=19303&pagina=6)  [Conjunto n° 581/2020](https://www.tjsp.jus.br/Corregedoria/Comunicados/Comunicado?codigoComunicado=19303&pagina=6) e d[o Comunicado n° 99/2020.](https://www.tjsp.jus.br/Download/Portal/Coronavirus/Comunicados/ComunicadoPresidencia99_2020.pdf)

Esta configuração é responsável por estabelecer os intervalos de tempo disponíveis para agendamento de determinado serviço.

o Prazo de entrega mínimo – manter 24. Esse campo corresponde ao período de antecedência, em horas, que o interessado poderá realizar o agendamento e o cancelamento.

- o Prazo de entrega máximo 15. Corresponde ao prazo máximo de agendamento futuro, em dias. Trata-se de política de segurança.
- **Notificações por e-mail** manter a primeira opção marcada. Assim, quando um agendamento é realizado ou alterado, a equipe receberá um e-mail.
- **Equipe** (caso esteja marcada, o interessado, no momento do agendamento, poderá selecionar o nome do servidor que será responsável pelo seu atendimento).

Recomendamos que esta opção esteja desmarcada. Assim, o servidor responsável pelo atendimento será definido internamente (não permitindo que o interessado selecione o servidor).

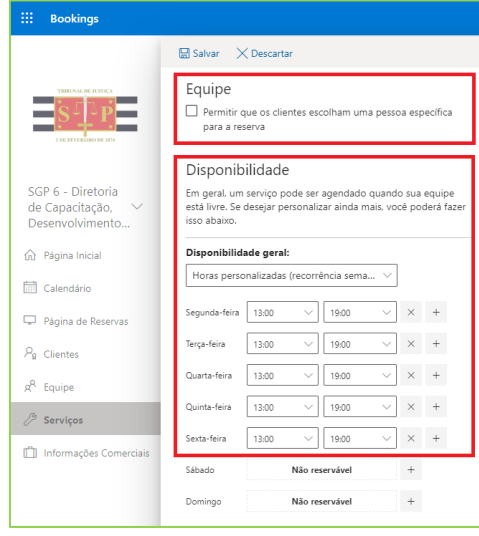

• **Disponibilidade** – no campo "Disponibilidade geral" deverá ser selecionada a opção "Horas personalizadas (recorrência semanal)". Esta opção permite indicar o horário de início e de término de disponibilidade de agendamento do serviço.

Essa informação está relacionada ao serviço que está sendo configurado. Ao informar das 13:00h às 18:00h, na tela de agendamento do interessado, serão apresentados horários que iniciam as 13:00h (mesmo que o horário de funcionamento da unidade tenha sido configurado das 10:00 às 18:00).

É importante ficar atento ao horário de atendimento de cada um dos serviços específicos que forem configurados. De acordo com o público-alvo, o horário deverá ser alterado (por exemplo: advogados e estagiários identificados podem adentrar ao prédio a partir das 10:00h da manhã para realizar carga de processos físicos para digitalização; o público em geral é atendido a partir das 13:00).

Nos termos do art. 2º do [Provimento CSM 2650/2022,](http://dje.tj.sp.gov.br/cdje/consultaSimples.do?cdVolume=16&nuDiario=3452&cdCaderno=10&nuSeqpagina=1) as unidades funcionarão, excepcionalmente, no período de vigência do mencionado Provimento, das 10h00min às 18h00min. Assim, a disponibilidade dos serviços deverá estar configurada respeitando o normativo.

• **Disponibilidade durante estas datas** – (caso estas opções estiverem aparecendo, basta clicar no ícone que representa uma lixeira, para excluir esta configuração).

**Importante**

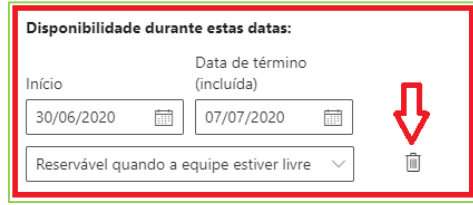

Configurar a seção "Atribuir Equipe" (a depender do tamanho do monitor, essa seção estará localizada no final da página ou, como na imagem abaixo, no topo da página). Nesta deverão ser selecionados os servidores responsáveis por realizar o atendimento de acordo com o serviço configurado.

Caso nenhum servidor seja selecionado, todos concorrerão em igualdade com o atendimento.

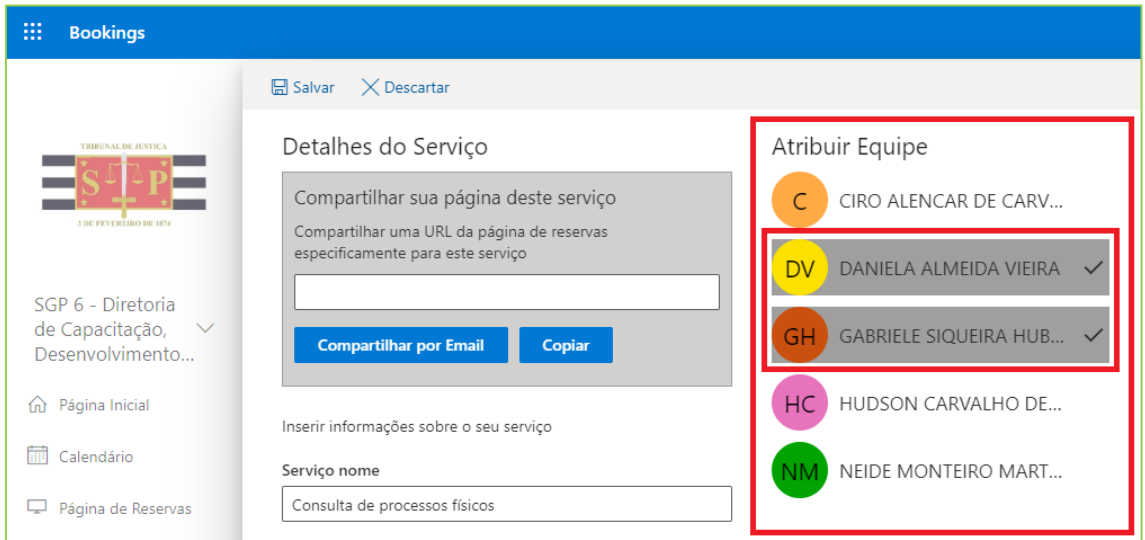

Caso a unidade tenha sido adicionada como membro da equipe, ela poderá ser selecionada para receber todos os agendamentos.

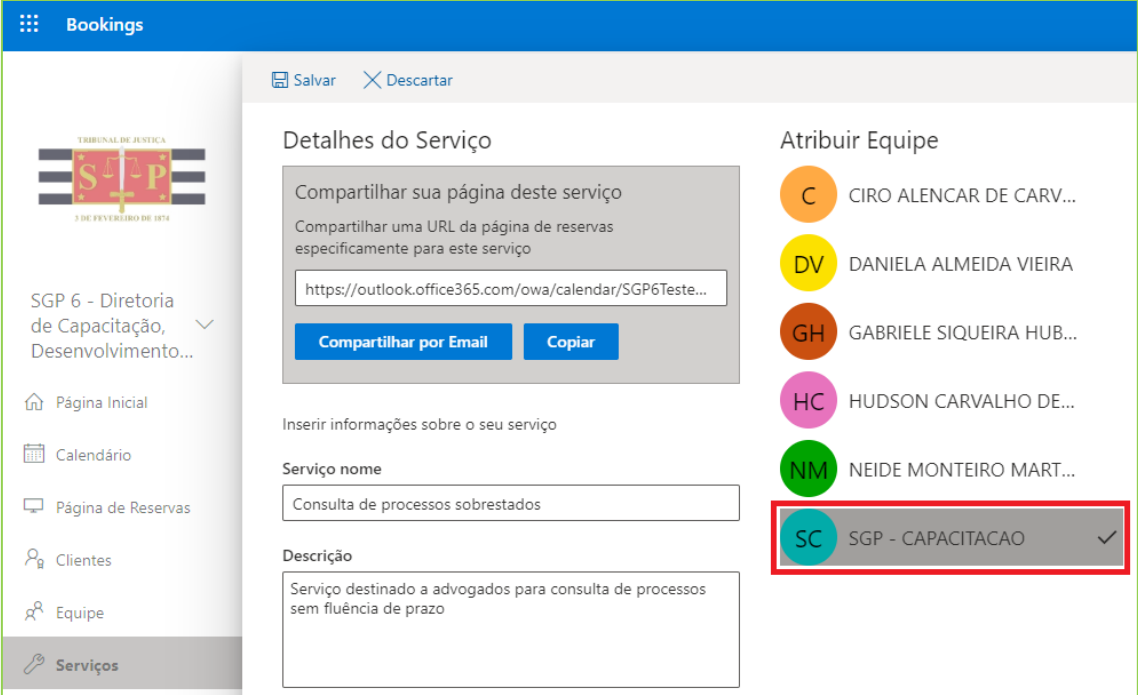

Finalizadas todas as configurações, clicar em "Salvar".

#### **Importante**

#### **Atribuir Equipe**.

Para cada serviço, caso a unidade opte por marcar apenas a ela própria como membro da equipe responsável por realizar o atendimento, é importante alterar o campo "Número máximo de participantes por evento" para corresponder à quantidade de servidores disponíveis na unidade para realizar o atendimento ao mesmo tempo.

SGP - CAPACITACAO Em contra partida, se optar por já indicar os servidores responsáveis pelo atendimento, não será necessário alterar o "Número

máximo de participantes por evento". A página de agendamento já entenderá que deverão estar disponíveis as vagas dos horários de

acordo com a quantidade de servidores indicadas para o serviço. Neste exemplo, se forem marcados os 2 servidores (imagem ao lado), a página de agendamento permitirá que até duas pessoas interessadas realizem agendamento num mesmo horário.

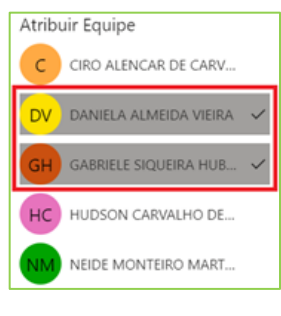

Atribuir Equipe

C CIRO ALENCAR DE CARV... DV DANIELA ALMEIDA VIEIRA

GABRIELE SIQUEIRA HUB...

NEIDE MONTEIRO MART...

HC HUDSON CARVALHO DE...

### <span id="page-16-0"></span>**Aba "Clientes"**

Inicialmente esta aba estará em branco e não necessita de qualquer configuração. Na medida em que os interessados começarem a realizar os agendamentos, essa aba será preenchida automaticamente, com os dados informados por eles no momento do agendamento.

Em atenção às diretrizes de tratamento de dados pessoais estabelecidas nas Portarias nº 9.918/2020 e 9.908/2020, após realizado o agendamento, os dados pessoais informados permanecerão disponíveis para consulta pelo prazo de 30 (trinta) dias. Após esse período são excluídos da base de dados.

## <span id="page-16-1"></span>**Aba "Página de Reservas"**

A primeira providência é clicar na opção "Salvar e publicar", localizado no topo da página.

O endereço que consta no campo "Compartilhar sua página" é o endereço que será utilizado pelo interessado para realizar o agendamento. Esse endereço estará disponibilizado na página de agendamento () do TJSP para que o interessado possa acessar.

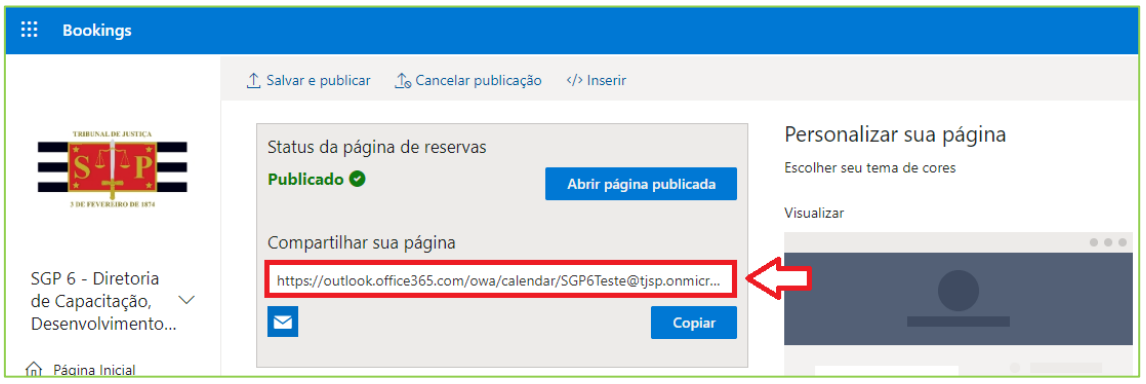

• **Controle de acesso a página de reservas** – deverá ser marcada a opção "Desabilitar indexação do mecanismo de pesquisa direta da página de reservas".

### Controle de acesso à página de reservas

Exigir uma conta do Microsoft 365 ou do Office 365 da minha organização para agendar

- √ Desabilitar indexação do mecanismo de pesquisa direta da Saiba página de reservas mais
- **Consentimento para uso de dados do cliente**  marcar a opção, copiar e colar o texto abaixo:

*Declaro estar ciente e de acordo que meus dados pessoais são coletados com a específica finalidade de permitir o agendamento de atendimento e serão armazenados, utilizados e descartados de acordo com as normas de segurança da informação e disposições da Lei 13.709/18 – Lei Geral de Proteção de Dados Pessoais (LGPD).*

Para as seções seguintes ("**Política de agendamento**", "**Notificação por e-mail**", "**Equipe**" e "**Disponibilidade**") não será necessário realizar nenhuma alteração. Isso porque esses mesmos valores já foram definidos para cada um dos serviços. Os valores definidos para os serviços (específicos) se sobrepõem aos valores estipulados nesta seção (genéricos).

• **Personalizar sua página** – Em "Tema de cores", certifique-se de ter marcado a escala de cor cinza. Ela é obrigatória para as páginas deste serviço.

•

Tema de cores

Verifique se a opção "Logotipo" está marcada. Finalizadas todas as configurações, clicar (novamente) em "Salvar e publicar".

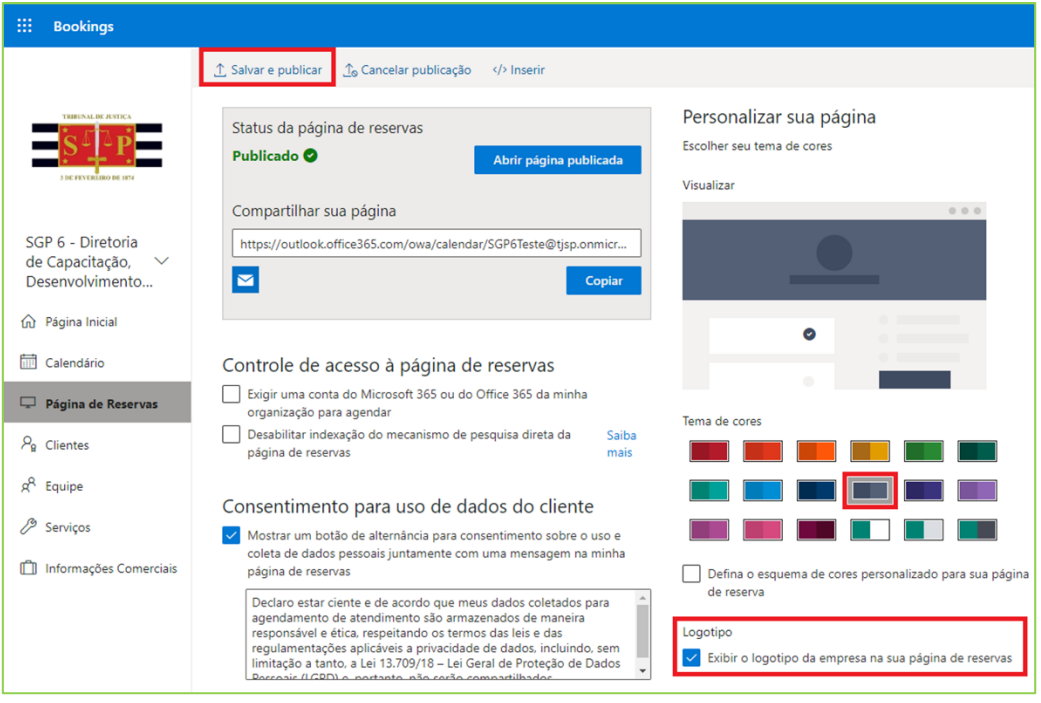

O interessado em realizar o agendamento verá a página abaixo (com as variações de serviços e campos, de acordo com as configurações da unidade).

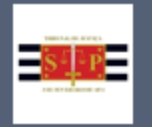

SGP 6 - Diretoria de Capacitação, Desenvolvimento de Talentos, Estenotipia e Novos Projetos

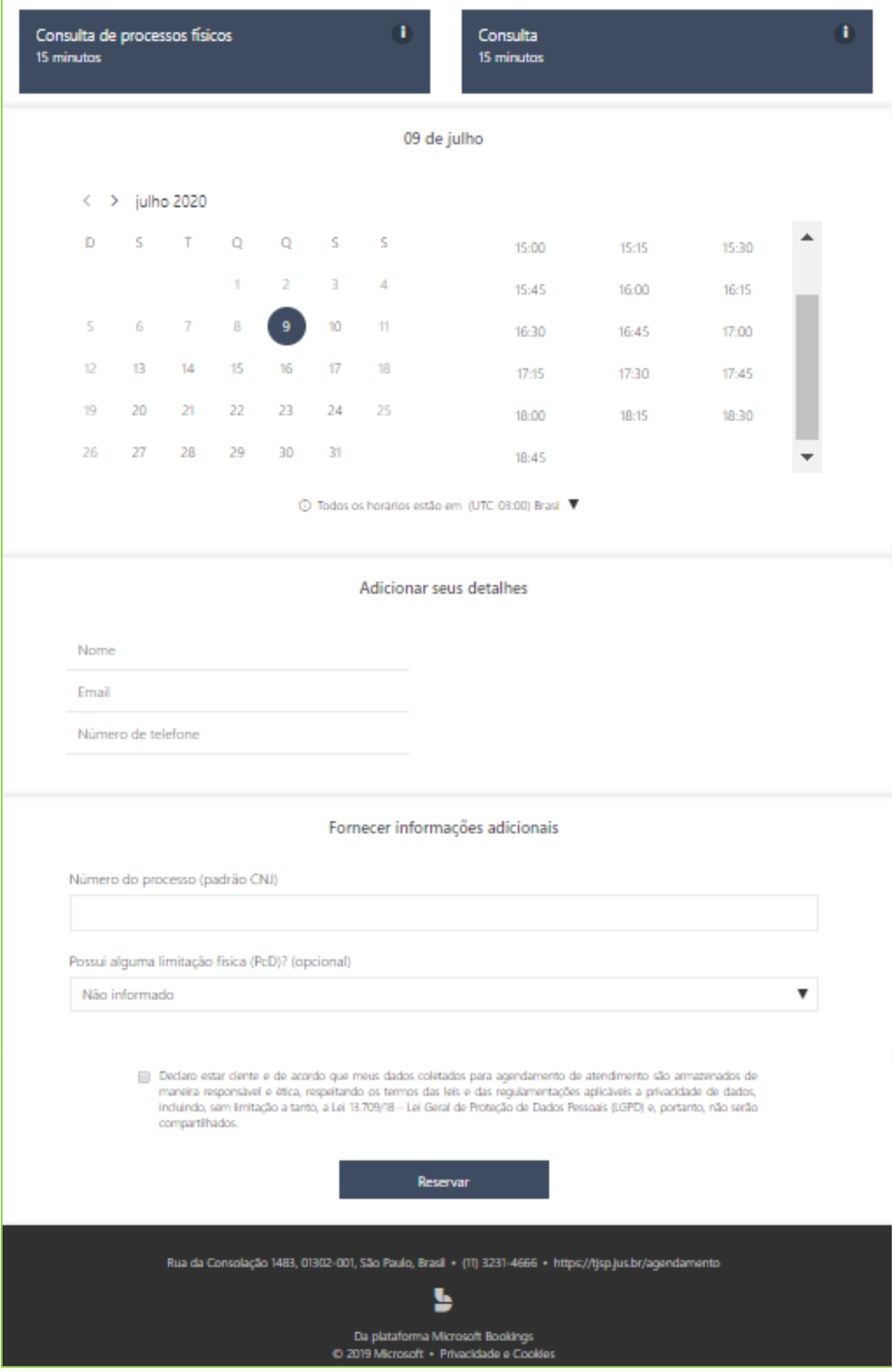

# <span id="page-20-0"></span>**Guia "Calendário"**

A guia "Calendário" permite a visualização do calendário por "dia", por "semana" (útil ou de 7 dias) ou mês.

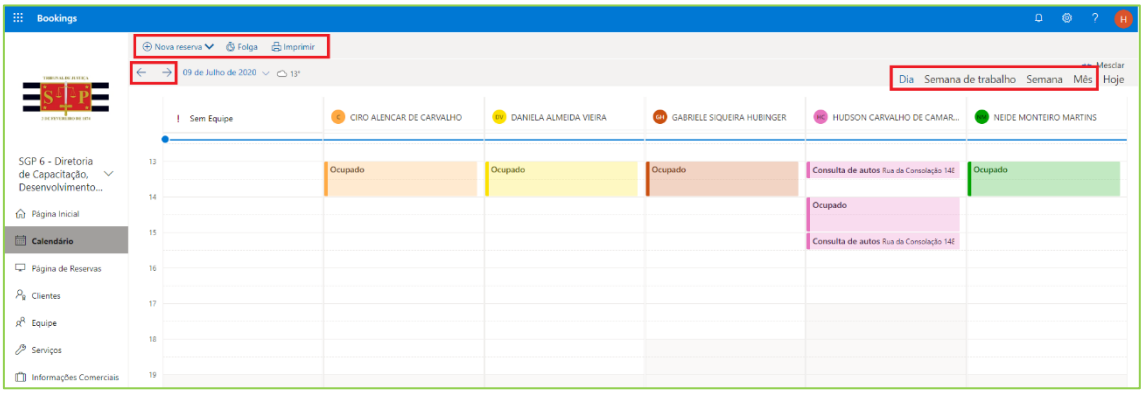

- O servidor da equipe com perfil de "**Administrador**" verá todos os agendamentos que constarem do calendário.
- O servidor da equipe com perfil de "**Visualizador**" verá todos os agendamentos destinado a ele.
- O servidor da equipe com perfil de "**Convidado**" não terá acesso ao calendário.

Independentemente do formato de exibição do calendário ("dia", "semana" ou "mês"), ao clicar sobre o compromisso são exibidos os detalhes do agendamento e o servidor da equipe que foi "sorteado" ou "indicado" para realizar o atendimento, respeitando as regras de visualização de acordo com o perfil.

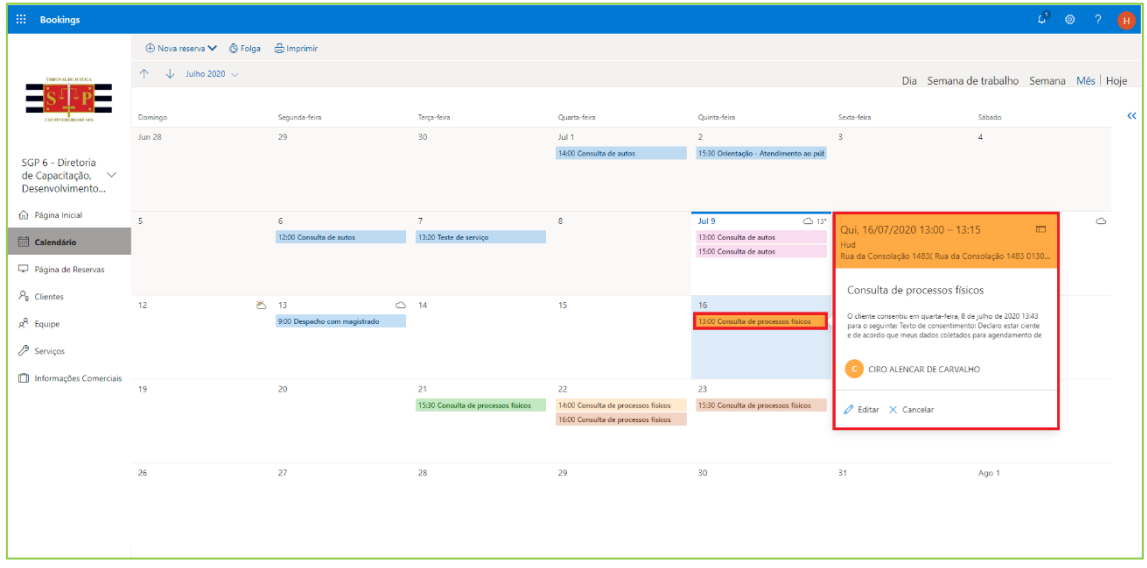

Os integrantes da equipe que possuam o perfil de "Administrador" podem cancelar e/ou editar o agendamento, realizando alterações que forem necessárias. A depender da alteração realizada, será encaminhado e-mail notificando os envolvidos na alteração.

Para alterar um agendamento clicar na seção "Calendário", selecionar o agendamento que será alterado e clicar em "Editar".

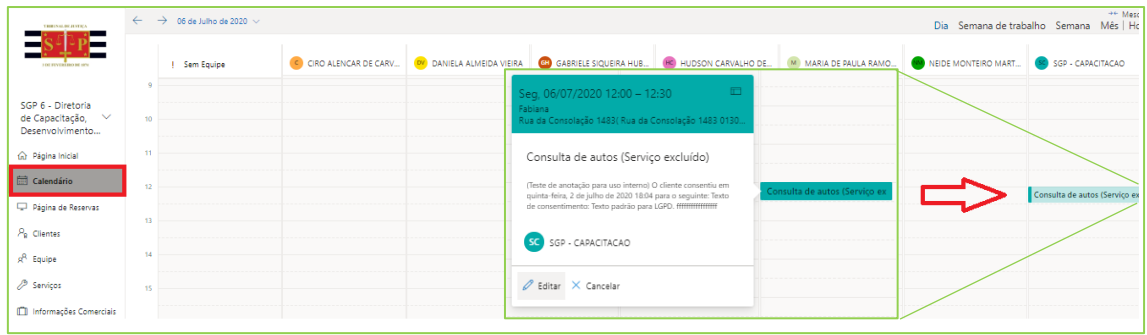

Realizar a alteração necessária como, por exemplo, o horário em que o serviço será realizado e clicar em "Salvar".

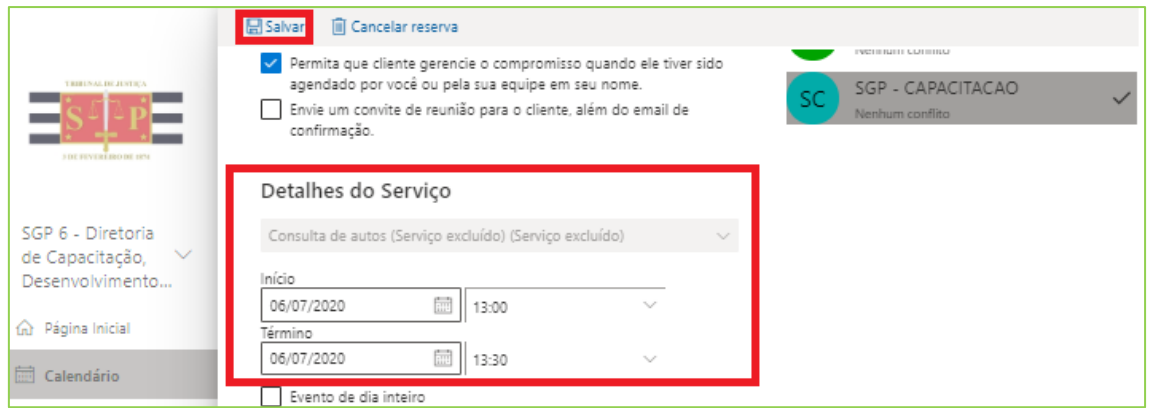

A funcionalidade "**Folga**" permite editar os dias de disponibilidade de agendamento dos serviços para marcação de feriados e dias sem expedientes.

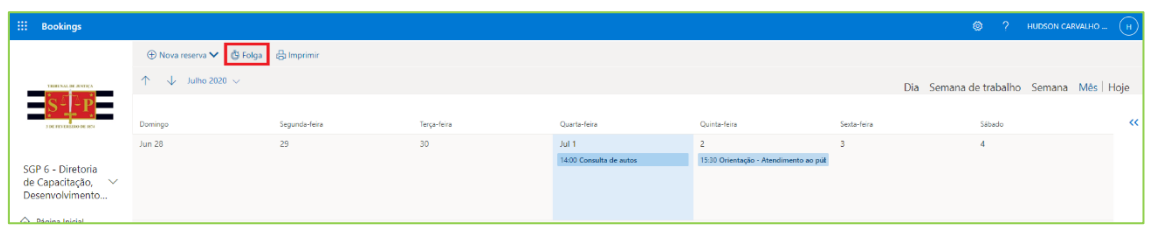

Preencher os detalhes, incluindo título, data de início e de término. Tratando-se de feriado ou dia sem expediente, selecionar a opção "evento de dia inteiro" e selecionar todos os membros da equipe. Clique em Salvar.

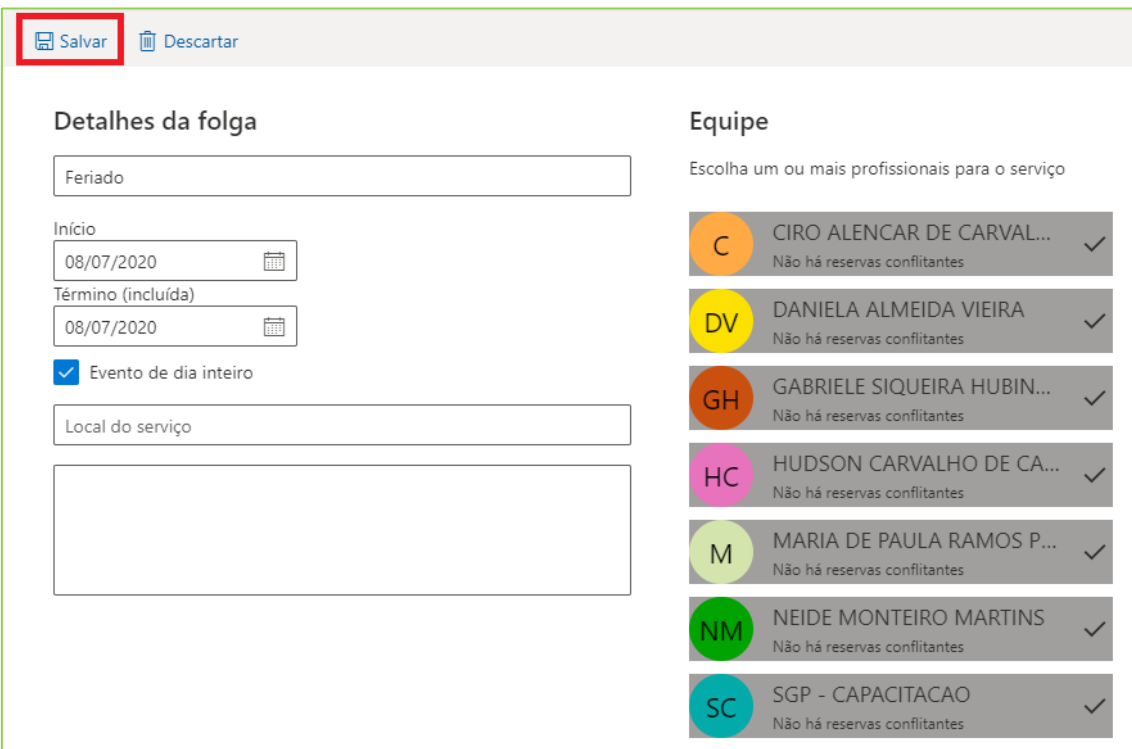

Assim, a data não ficará disponível para agendamento pelo interessado.

Para imprimir o calendário, selecionar a data de interesse e clicar no botão "Imprimir".

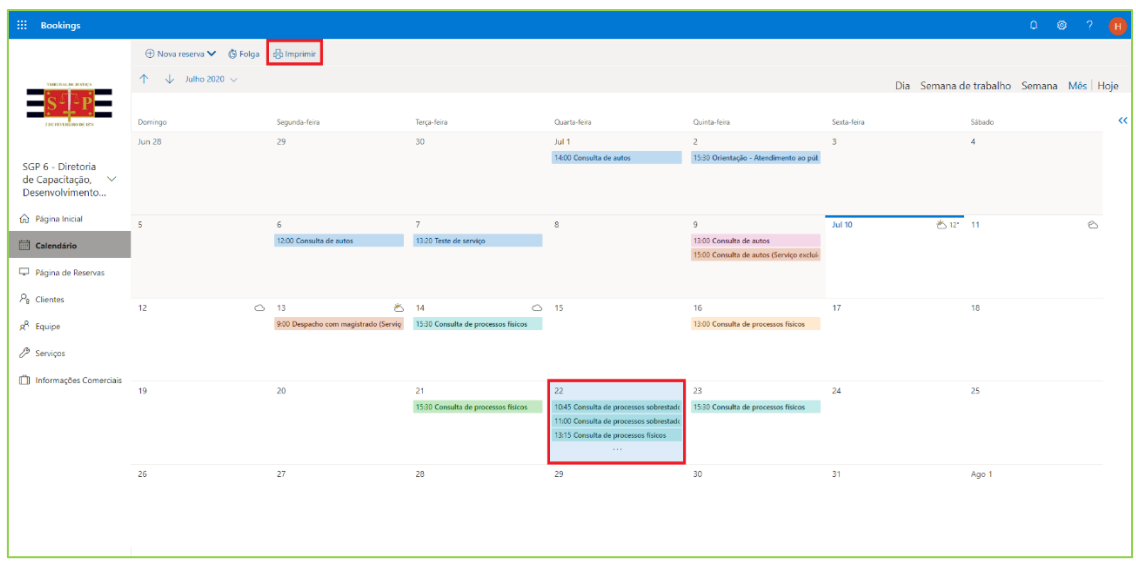

No campo "Exibir" selecionar a opção "Dia".

Desmarcar os 3 checkboxes.

Clicar sobre o botão "Imprimir".

O calendário impresso deverá ser entregue à Administração do Prédio, no final do dia anterior, para controle de acesso do público externo ao prédio.

Imprimir Calendário  $\overline{\text{SGP6Teste@tjsp.onmicrosoft.com}} \quad \textcolor{red}{\sim}$ Exibir Dia SGP 6 - Diretoria Intervalo de de Capacitação, tempo Desenvolvimento...  $\frac{a}{19:00}$ 09:00 命 Página Inicial Mostrar minimês  $\overrightarrow{|||||}$  Calendário Imprimir agenda detalhada Página de Reservas Deixar espaço para anotações  $P_{\mathbf{R}}$  Clientes Cancelar Imprimi  $g^{\mathsf{Q}}$  Equipe ia Servicos Informações Comerciais

 $\overline{\mathbf{H}}$  Bookings

O arquivo gerado apresentará os compromissos agendados para o dia selecionado. O nome do interessa é exibido no final de cada um dos compromissos.

Caso o calendário gerado apresente proximidade de horários, como na imagem abaixo, e o nome do interessado não conste do arquivo impresso, será possível selecionar o opção "Imprimir agenda detalhada".

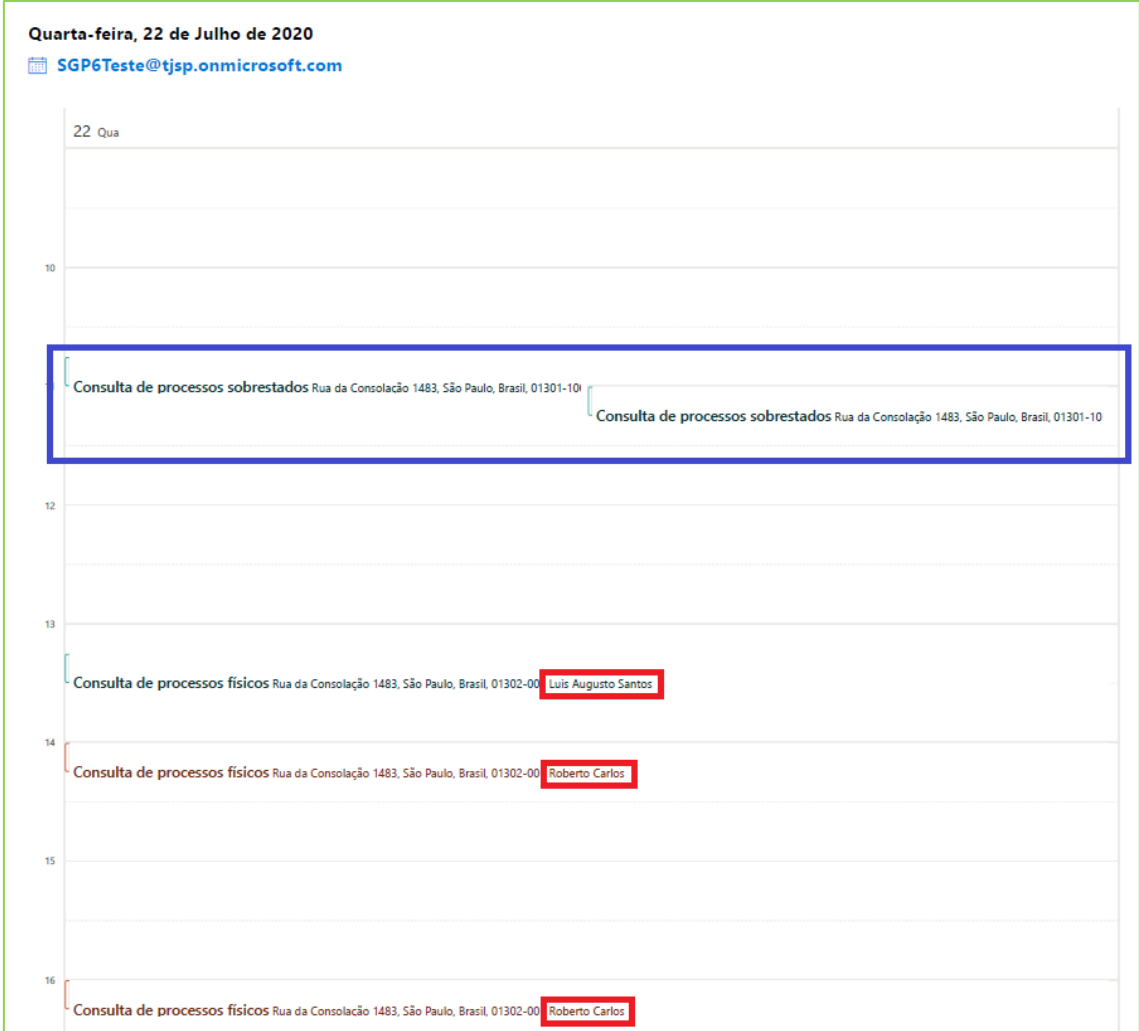

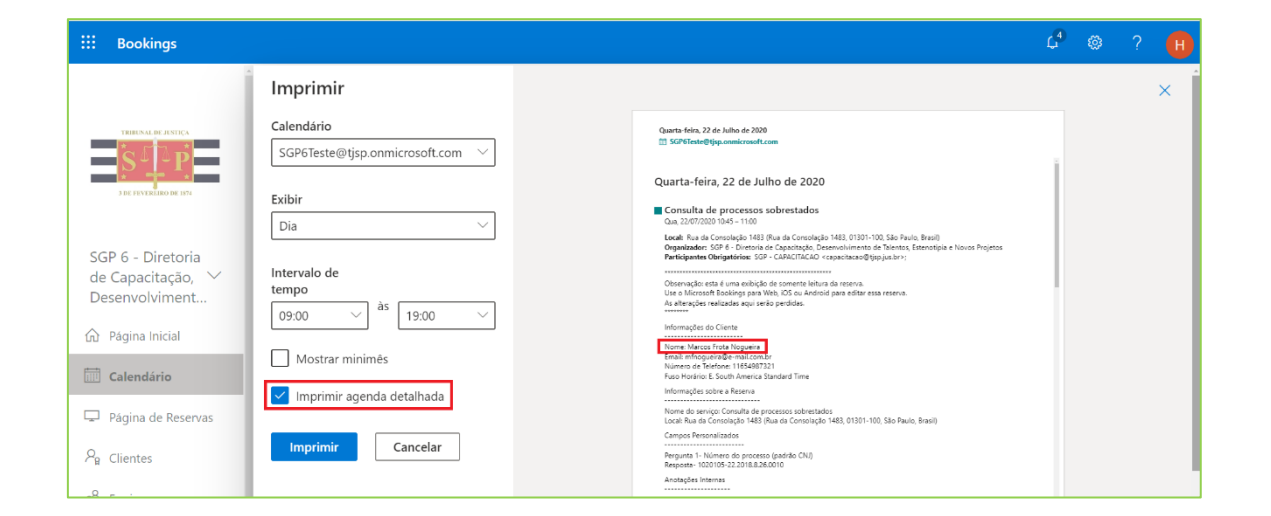

#### **Importante**

O calendário deverá ser impresso e entregue à Administração do prédio para auxiliar no controle de acesso do público no dia posterior. Todavia, ainda que uma pessoa não conste do calendário, caso o interessado apresente o comprovante do agendamento na portaria, a este será franqueada a entrada no prédio. Isso porque o calendário (que deve ser impresso no final do dia anterior à realização do atendimento) pode ter sido entregue à Administração antes do encerramento dos agendamentos.

# <span id="page-25-0"></span>**CRÉDITOS**

- SGP 4 Diretoria de Capacitação, Desenvolvimento de Talentos, Estenotipia, Novos Projetos, Governança em Gestão de Pessoas e Análise de Desempenhos Funcionais
- STI Secretaria de Tecnologia da Informação
- SPI Secretaria da Primeira Instância
- SJ Secretaria da Judiciária

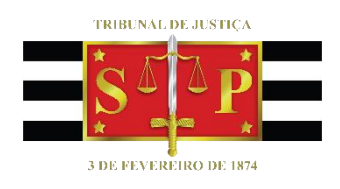